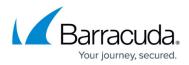

# How to Restore an Exchange Online Data Source

https://campus.barracuda.com/doc/51189868/

Use the following steps restore an Exchange Online backup:

- 1. Log into Barracuda Backup, click the **Backup** tab, and select the Cloud-to-Cloud Backup Source.
- 2. Click **Restore > Restore Browser**.
- 3. Click **Exchange Online**, and then select the user mailbox from which to restore data:

| Restore Browser                                        | Exchange Online |      |                      | evision of data sourc |
|--------------------------------------------------------|-----------------|------|----------------------|-----------------------|
| howing backups from:<br>2015-07-22 (Today) Change Date | CONTENTS        |      | Q Search             | Search                |
| 🔻 🛲 Technical Marketi                                  | Name Name       | Size | Last Change Detected |                       |
|                                                        | thale@tt.com    |      | Today 9:58am EDT     | Restore Download      |
| V Office 365                                           | chayes@tt.com   |      | Today 9:58am EDT     | Restore Download      |
| Exchange Online                                        | sbanks@bcom     |      | Today 9:58am EDT     | Restore Download      |
| OneDrive for Bus                                       | slubahn@bcom    |      | Today 9:58am EDT     | Restore Download      |
|                                                        | rwagner@ttcom   |      | Today 9:58am EDT     | Restore Download      |

#### 4. Select the folder from which to restore data:

| Restore Browser                                         | 🖻 slubahn@Lcom               | Restore latest re | evision of mailbox   | winload entire mailbox |
|---------------------------------------------------------|------------------------------|-------------------|----------------------|------------------------|
| Showing backups from:<br>2015-07-23 (Today) Change Date | CONTENTS                     |                   | Q Search             | Search                 |
| Technical Marketi                                       | Name                         | Size              | Last Change Detected |                        |
|                                                         | Deleted Items                |                   | Yesterday 9:58am EDT | Restore Download       |
| V Office 365                                            | 🔲 🔚 Notes                    |                   | Yesterday 9:58am EDT | Restore Download       |
| Exchange Online                                         | Conversation Action Settings |                   | Yesterday 9:58am EDT | Restore Download       |
| slubahn@baame                                           | 🔲 📴 Junk Email               |                   | Yesterday 9:58am EDT | Restore Download       |
| CneDrive for Bu                                         | 🔲 📴 Journal                  |                   | Yesterday 9:58am EDT | Restore Download       |
|                                                         | Sent Items                   |                   | Yesterday 9:58am EDT | Restore Download       |
|                                                         | 🔲 📴 Inbox                    |                   | Yesterday 9:58am EDT | Restore Download       |
|                                                         | Cutbox                       |                   | Yesterday 9:58am EDT | Restore Download       |
|                                                         | 🗐 📴 Drafts                   |                   | Yesterday 9:58am EDT | Restore Download       |

5. Locate the email or folder to restore, or use the search field to locate the desired data:

| Restore Browser                                         | 🔁 Inbox 🕼 🧟 Restore la |                                                                             |            | test revision of folder 📔 Download entire folder |                  |  |
|---------------------------------------------------------|------------------------|-----------------------------------------------------------------------------|------------|--------------------------------------------------|------------------|--|
| Showing backups from:<br>2015-07-23 (Today) Change Date | CON                    | ITENTS                                                                      |            | Q Search                                         | Search           |  |
| 🔻 🛲 Technical Marketi                                   |                        | Name                                                                        | Size       | Last Change Detected                             |                  |  |
|                                                         |                        | Newegg.com - eBlast Subscription Confirmation                               | 22.43 kB   | Jun 30 3:48pm EDT                                | Restore Download |  |
| Vffice 365                                              |                        | Request for confirmation                                                    | 519 bytes  | Jun 30 3:48pm EDT                                | Restore Download |  |
| Exchange Online                                         |                        | Mewsletter Subscription Confirmation                                        | 2.19 kB    | Jun 30 3:48pm EDT                                | Restore Download |  |
| ▼ 🕒 slubahn@baarad                                      |                        | Data storage and virtualization vendor PR tool kit - from A3 Communications | 4.60 kB    | Jun 30 3:48pm EDT                                | Restore Download |  |
| OneDrive for Bu                                         |                        | FlexPod + Veeam: availability for Cisco and NetApp converged infrastructure | s 17.75 kB | Jun 30 3:48pm EDT                                | Restore Download |  |
|                                                         |                        | M Thinking about better storage for your data center?                       | 7.75 kB    | Jun 30 3:48pm EDT                                | Restore Download |  |
|                                                         |                        | Save Big on SAMSUNG 250GB SSD, Core i7 NVIDIA GeForce 940M Laptop           | 28.56 kB   | Jun 30 3:48pm EDT                                | Restore Downloa  |  |
|                                                         |                        | Radeon R9 300 Series Video Card Launch + GET READY for Windows 10.          | 32.22 kB   | Jun 30 3:48pm EDT                                | Restore Downloa  |  |
|                                                         |                        | US Office 365 June Partner Community Newsletter                             | 88.40 kB   | Jun 30 3:48pm EDT                                | Restore Downloa  |  |

- 6. The default view displays data that was present during the last backup.
- 7. To find a historical email or folder revision from a previous date, click **Change Date** in the left pane:

### **Barracuda Essentials**

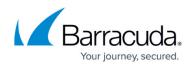

| Restore Browser                                         | E   | Inbox                                                                         | CRestore late: | st revision of folder | Download entire folde |
|---------------------------------------------------------|-----|-------------------------------------------------------------------------------|----------------|-----------------------|-----------------------|
| ihowing backups from:<br>2015-07-23 (Today) Change Date | CON | ITENTS                                                                        |                | Q Search              | Search                |
| Technical Marketi                                       |     | Name                                                                          | Size           | Last Change Detected  |                       |
|                                                         |     | Newegg.com - eBlast Subscription Confirmation                                 | 22.43 kB       | Jun 30 3:48pm EDT     | Restore Download      |
| Office 365                                              |     | Request for confirmation                                                      | 519 bytes      | Jun 30 3:48pm EDT     | Restore Downloa       |
| Exchange Online                                         |     | Mewsletter Subscription Confirmation                                          | 2.19 kB        | Jun 30 3:48pm EDT     | Restore Downloa       |
| V 🕒 slubahn@bummud                                      |     | 🖂 Data storage and virtualization vendor PR tool kit - from A3 Communications | 4.60 kB        | Jun 30 3:48pm EDT     | Restore Downloa       |
| OneDrive for Bu                                         |     | FlexPod + Veeam: availability for Cisco and NetApp converged infrastructure   | es 17.75 kB    | Jun 30 3:48pm EDT     | Restore Downloa       |
|                                                         |     | M Thinking about better storage for your data center?                         | 7.75 kB        | Jun 30 3:48pm EDT     | Restore Downloa       |
|                                                         |     | Save Big on SAMSUNG 250GB SSD, Core i7 NVIDIA GeForce 940M Laptop             | 28.56 kB       | Jun 30 3:48pm EDT     | Restore Downloa       |
|                                                         |     | Radeon R9 300 Series Video Card Launch + GET READY for Windows 10.            | 32.22 kB       | Jun 30 3:48pm EDT     | Restore Downloa       |
|                                                         |     | US Office 365 June Partner Community Newsletter                               | 88.40 kB       | Jun 30 3:48pm EDT     | Restore Download      |

- 8. Use the calendar to select the desired day to view data available for restore from that date.
- 9. Once you locate the email(s) or folder to restore, click **Restore** to the right of a single item, or click **Restore selected items** if you selected multiple items:

| Restore Browser                                         | 🔁 Inbox |                                                                              |           | Restore selected items |                  |  |
|---------------------------------------------------------|---------|------------------------------------------------------------------------------|-----------|------------------------|------------------|--|
| Showing backups from:<br>2015-07-23 (Today) Change Date | CON     | ITENTS                                                                       |           | Q Search               | Search           |  |
| 🔻 🛲 Technical Marketi                                   |         | Name                                                                         | Size      | Last Change Detected   |                  |  |
|                                                         |         | Newegg.com - eBlast Subscription Confirmation                                | 22.43 kB  | Jun 30 3:48pm EDT      | Restore Download |  |
| V Office 365                                            |         | Request for confirmation                                                     | 519 bytes | Jun 30 3:48pm EDT      | Restore Download |  |
| 📴 Exchange Online                                       |         | Newsletter Subscription Confirmation                                         | 2.19 kB   | Jun 30 3:48pm EDT      | Restore Download |  |
| V 🔁 slubahn@b====                                       |         | Data storage and virtualization vendor PR tool kit - from A3 Communications  | 4.60 kB   | Jun 30 3:48pm EDT      | Restore Download |  |
| Inbox OneDrive for Bu                                   |         | FlexPod + Veeam: availability for Cisco and NetApp converged infrastructures | 17.75 kB  | Jun 30 3:48pm EDT      | Restore Download |  |
|                                                         |         | M Thinking about better storage for your data center?                        | 7.75 kB   | Jun 30 3:48pm EDT      | Restore Download |  |

10. The **Restore** dialog box displays. Select to restore to the **Original Location**, or **New Location** and specify the location to restore to:

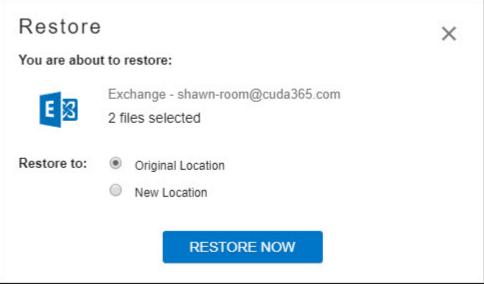

11. Click **RESTORE NOW**. A notification displays that the restore is in progress:

## Barracuda Essentials

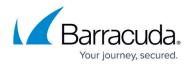

| Restore in Progress<br>Here is your restore summary:                                                | × |
|----------------------------------------------------------------------------------------------------|---|
| Data: Exchange<br>2 files selected<br>Restore Location: shawn-room@cuda365.com<br>Original Location |   |
| You can view the status of your restore on the Reports page.                                        |   |
| CLOSE                                                                                               |   |

- 12. To view restore status, go to the **Reports > Restore** page.
- 13. Verify the messages or folders have been restored in the user's Exchange Online mailbox.

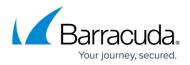

#### Figures

- 1. restoreexchgonline.png
- 2. selectfolder.png
- 3. navigate.png
- 4. changedate.png
- 5. clickrestore.png
- 6. restore\_exchangeonline.jpg
- 7. restoreprogress\_exchangeonline.jpg

© Barracuda Networks Inc., 2024 The information contained within this document is confidential and proprietary to Barracuda Networks Inc. No portion of this document may be copied, distributed, publicized or used for other than internal documentary purposes without the written consent of an official representative of Barracuda Networks Inc. All specifications are subject to change without notice. Barracuda Networks Inc. assumes no responsibility for any inaccuracies in this document. Barracuda Networks Inc. reserves the right to change, modify, transfer, or otherwise revise this publication without notice.